# **brother**

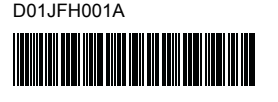

# Teg FLg HSg

P-touch

**Français PT-D800W Guide d'installation rapide**

Nous vous remercions d'avoir acheté le système d'étiquetage P-touch PT-D800W. Votre nouveau produit PT-D800W est un système d'étiquetage intuitif, complet et facile à utiliser qui permet de produire des Étiquettes professionnelles de haute qualité. Ce manuel décrit les procédures de base pour l'utilisation de votre système d'étiquetage. Veuillez lire le guide dans son intégralité avant d'utiliser votre produit et conservez-le pour pouvoir vous y référer ultérieurement. Les options et consommables disponibles peuvent varier en fonction du pays.

Pour télécharger et installer les pilotes d'imprimante et les logiciels, visitez notre site Web.

### **[www.brother.com/inst](http://www.brother.com/inst/)**

Pour plus d'information sur l'installation du pilote et des logiciels, voir *[Créer](#page-6-0)  [une Étiquette à l'aide d'un ordinateur](#page-6-0)*.

## **Manuels disponibles**

### **Guide de sécurité du produit**

Ce guide fournit des informations sur la sécurité. Lisez-le avant d'utiliser votre système d'étiquetage P-touch.

### **Guide d'installation rapide (ce guide)**

Ce guide fournit des informations de base concernant l'utilisation de votre système d'étiquetage P-touch ainsi que des conseils de dépannage détaillés.

#### **Guide de l'utilisateur**

Lorsque vous téléchargez le programme d'installation depuis le site [www.brother.com/inst](http://www.brother.com/inst/) et que vous l'installez, le dossier « Manuel Brother » est créé sur le bureau de votre ordinateur. Ce manuel est stocké dans ce dossier.

Ce guide fournit des informations supplémentaires concernant les réglages et les opérations de votre système d'étiquetage P-touch, ainsi que des conseils de dépannage et des instructions d'entretien.

Vous pouvez en outre télécharger les manuels individuels dont vous avez besoin sur le site Web de soutien Brother.

Accédez au site Web de soutien Brother à l'adresse [support.brother.com](http://support.brother.com/) et cliquez sur **Manuels** dans la page de votre modèle pour télécharger les autres manuels.

## **Déballage de votre système d'étiquetage P-touch**

Avant d'utiliser votre système d'étiquetage P-touch, vérifiez que le paquet contient les articles suivants :

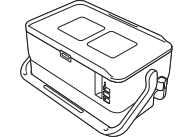

**Système d'étiquetage P-touch**

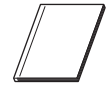

**Guide de sécurité du produit**

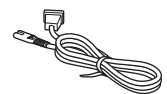

**Cordon d'alimentation Câble USB Cassette de ruban**

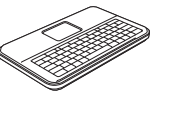

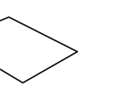

**Guide d'installation rapide**

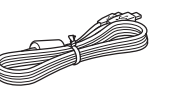

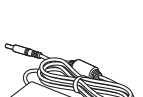

**Adaptateur secteur**

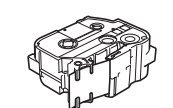

## **Description générale**

## **Avant**

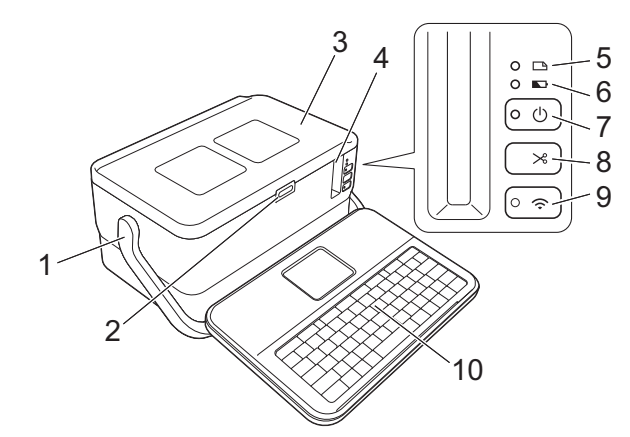

**Arrière**

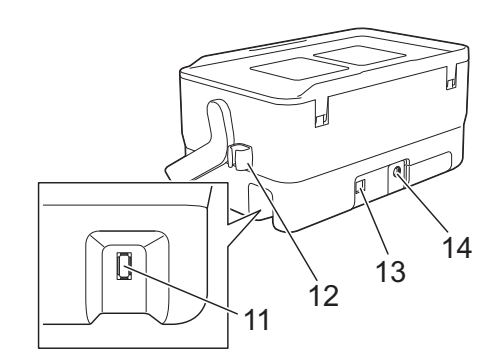

- 1 Poignée<br>2 Bouton d
- 2 Bouton d'ouverture du couvercle<br>3 Couvercle supérieur
- 3 Couvercle supérieur<br>4 Eente de sortie du ru Fente de sortie du ruban
- 
- 5 Voyant (Étiquette) 6 Voyant (Batterie)
- 
- 7 Bouton (1) (Marche-arrêt)
- Bouton  $\&$  (Alimentation et Découpe)

### **Intérieur**

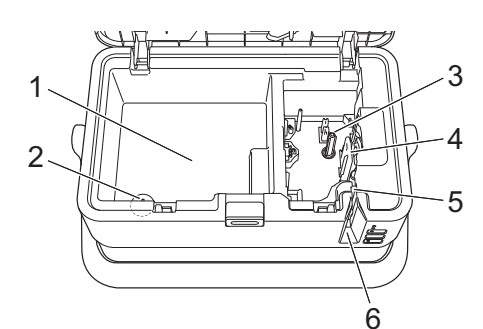

- Compartiment de rangement des accessoires Utilisez cet espace pour ranger les cassettes à ruban TZe et l'adaptateur secteur.
- 2 Support de la pile bouton<br>3 Compartiment de la cassette de
- 3 Compartiment de la cassette de ruban<br>4 Tête d'impression

9 Bouton  $\widehat{\sim}$  (Wi-Fi)<br>10 Clavier ACI Clavier ACL

13 Port USB

11 Prise d'interface du clavier ACL 12 Support pour câble (support pour le câble du clavier ACL)

14 Prise pour adaptateur secteur

- Tête d'impression
	- 5 Unité coupe-ruban<br>6 Eente de sortie du Fente de sortie du ruban

## **Fixation du clavier ACL**

1. Faites glisser le couvercle qui se trouve à la base du clavier ACL pour le retirer, puis connectez le câble du clavier ACL. Remettez le couvercle en place.

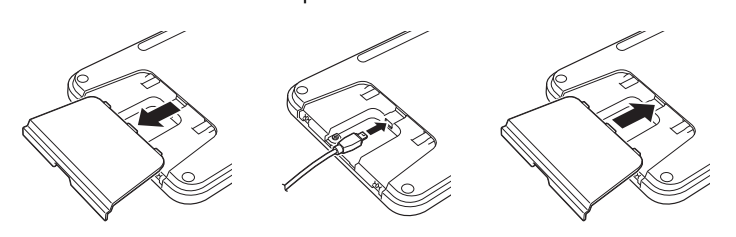

**Pile bouton**

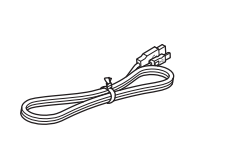

**Clavier ACL Câble du clavier ACL**

2. Connectez le câble USB du clavier ACL à la prise qui se trouve sur le côté du système d'étiquetage P-touch.

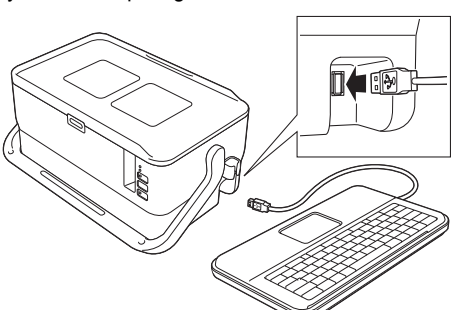

### **REMARQUE**

- Lorsque vous allumez le système d'étiquetage P-touch, le clavier ACL s'allume également.
- Il est possible d'installer le clavier ACL sur le système d'étiquetage P-touch en la faisant glisser sur le couvercle supérieur. Lorsque vous rangez le clavier avec ACL, retournez-le et faites-le glisser sur le couvercle supérieur avec l'ACL tourné vers le bas pour éviter qu'il ne se salisse ou ne prenne la poussière.
- Vous pouvez ranger le câble qui dépasse dans le support pour câble.

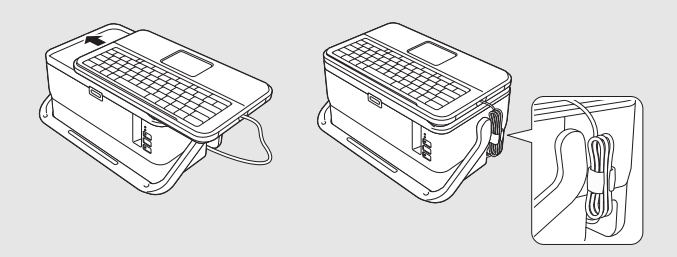

## **Installation de la pile bouton**

Une pile bouton sert d'alimentation de secours afin de conserver les paramètres de l'horloge interne sur le clavier ACL. La pile se décharge même si le système d'étiquetage P-touch n'est pas utilisé pendant une longue période.

#### **IMPORTANT**

- Jetez les piles dans un point de collecte de déchets approprié, ne les jetez pas avec les ordures ménagères. Veillez en outre à observer toutes les réglementations nationales et locales applicables.
- Lorsque vous rangez ou jetez la pile, enveloppez-la (dans du ruban de cellophane, par exemple) pour éviter tout court-circuit.

(Exemple d'isolation de la pile)

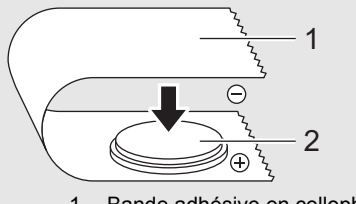

- 1 Bande adhésive en cellophane<br>2 Pile bouton
- Pile bouton
- Nous vous recommandons de remplacer la pile tous les deux ans.
- 1. Assurez-vous que le système d'étiquetage P-touch est bien éteint.
- 2. Appuyez sur le bouton d'ouverture du couvercle pour ouvrir le couvercle supérieur.
- 3. En utilisant une pièce de monnaie ou un objet similaire, tournez lentement le couvercle de la pile bouton dans le sens de la flèche sur le couvercle de la pile jusqu'à la butée, puis retirez le couvercle de la pile bouton.

#### **IMPORTANT**

Si vous tournez le couvercle de la pile bouton au-delà de la position d'arrêt, vous risquez de l'endommager.

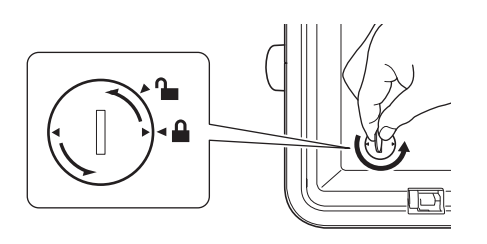

4. Installez la pile.

#### **IMPORTANT**

Veillez à insérer la nouvelle pile en orientant les bornes + et – dans le sens approprié.

5. Remettez le couvercle de la pile bouton dans sa position d'origine. Pour mettre en place le couvercle de la pile bouton, utilisez une pièce de monnaie ou un objet similaire pour tourner lentement jusqu'à la butée le couvercle de la pile bouton dans le sens opposé à la flèche qui se trouve sur le couvercle.

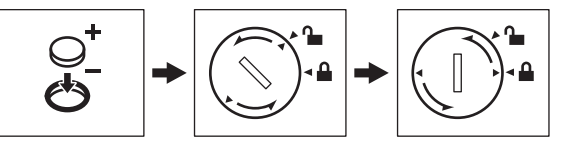

Pour plus d'information, consultez le *Guide de l'utilisateur*.

## **Connexion de l'alimentation**

#### **Adaptateur secteur**

Utilisez l'adaptateur secteur AD9100ESA prévu pour ce système d'étiquetage P-touch. Branchez directement l'adaptateur secteur sur le système d'étiquetage P-touch.

- 1. Insérez la fiche du cordon de l'adaptateur secteur dans la prise de l'adaptateur secteur portant l'indication DC IN 24 V sur le système d'étiquetage P-touch.
- 2. Insérez la fiche qui se trouve sur le cordon d'alimentation dans l'adaptateur secteur.

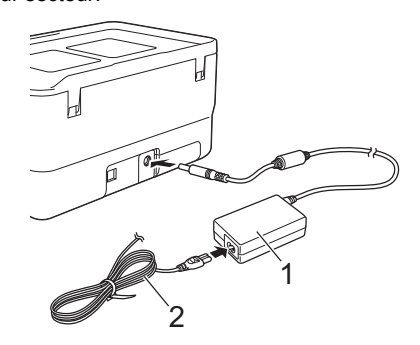

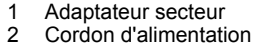

- Cordon d'alimentation
- 3. Insérez la fiche d'alimentation dans une prise électrique standard.

#### **IMPORTANT**

- Mettez le système d'étiquetage P-touch hors tension avant de débrancher l'adaptateur secteur.
- Ne tirez pas sur le cordon de l'adaptateur secteur et le cordon d'alimentation, et ne les pliez pas.
- Une fois que la fiche d'alimentation est insérée dans la prise électrique, l'activation du bouton (J) (Marche-arrêt) peut nécessiter quelques secondes.

#### **REMARQUE**

Pour préserver et sauvegarder la mémoire du système d'étiquetage P-touch, lorsque l'alimentation est débranchée, il est recommandé de laisser les Batteries Li-ion rechargeables (option : PA-BT-4000LI) en place dans le système d'étiquetage P-touch.

## **Utilisation de la Batterie Li-ion rechargeable (en option)**

Fixez la base de la Batterie (PA-BB-003) au système d'étiquetage P-touch. Pour plus d'information sur la fixation de la base de la Batterie, reportez-vous à son manuel d'instruction.

- Mise en place de la Batterie Li-ion rechargeable
- **1.** Appuyez sur le bouton  $(1)$  (Marche-arrêt) et maintenez-le enfoncé pour mettre le système d'étiquetage P-touch hors tension.
- 2. Ouvrez le couvercle de la Batterie au bas du système d'étiquetage P-touch.
- 3. Insérez la Batterie dans le compartiment à Batterie.
- Refermez le couvercle de la Batterie.

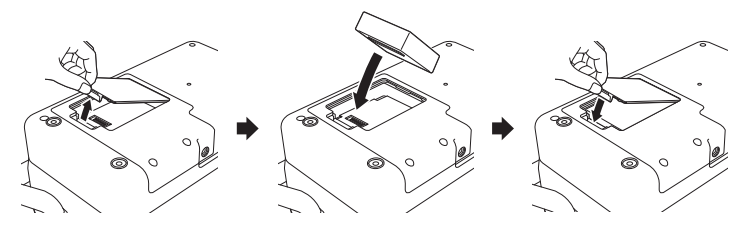

## ■ Retrait de la Batterie Li-ion rechargeable

Appuyez sur le bouton (1) (Marche-arrêt) et maintenez-le enfoncé pour mettre le système d'étiquetage P-touch hors tension. Retirez le couvercle du compartiment à Batterie ainsi que la Batterie, puis remettez le couvercle en place.

### **Chargement de la Batterie Li-ion rechargeable**

### **REMARQUE**

- Avant utilisation, rechargez complètement la Batterie.
- Jusqu'à trois heures peuvent être nécessaires pour charger complètement la Batterie.
- Assurez-vous que la Batterie est installée dans le système d'étiquetage P-touch.
- 2. Utilisez l'adaptateur secteur et le cordon d'alimentation pour connecter le système d'étiquetage P-touch à une prise électrique.

Appuyez sur le bouton  $(1)$  (Marche-arrêt) pour mettre le système d'étiquetage P-touch sous tension, s'il ne l'est pas déjà.

Le voyant  $\blacksquare$  (Batterie) s'allume en orange pendant la charge, et s'éteint une fois la Batterie complètement chargée.

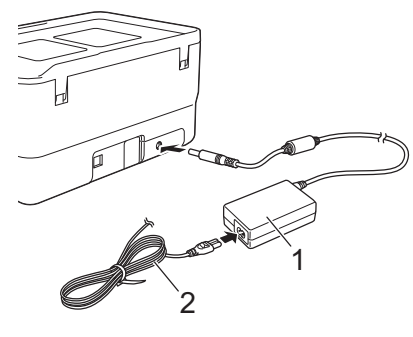

1 Adaptateur secteur

Cordon d'alimentation

### **REMARQUE**

Bien que la charge s'arrête si le système d'étiquetage P-touch est utilisé pour imprimer, alimenter ou effectuer une autre opération, la charge redémarrera automatiquement une fois l'opération terminée si elle n'est pas complète.

## **Arrêt de la charge de la Batterie Li-ion rechargeable**

Pour arrêter la charge de la Batterie, débranchez l'adaptateur secteur.

## **Remarques sur l'utilisation de la Batterie Li-ion rechargeable**

- Avant utilisation, rechargez complètement la Batterie. Ne l'utilisez pas avant qu'elle ne soit complètement chargée.
- La charge de la Batterie doit s'effectuer dans des environnements dont la température est comprise entre 0 °C et 40 °C (32 °F et 104 °F), faute de quoi la Batterie ne se chargera pas, et le voyant (Batterie) restera allumé. Si la charge s'arrête parce que la température de l'environnement est trop basse ou trop élevée, placez le système d'étiquetage P-touch à une température comprise entre 0 °C et 40 °C (32 °F et 104 °F) et essayez de charger à nouveau.
- Si le système d'étiquetage P-touch est utilisé pour imprimer, alimenter ou effectuer une autre opération lorsque la Batterie est installée et que l'adaptateur secteur est connecté, l'indicateur (Batterie) peut s'éteindre et le chargement peut s'arrêter, même si la Batterie n'a pas été complètement chargée.

## **Caractéristiques de la Batterie Li-ion rechargeable**

Pour obtenir des performances et une durée de vie optimales de la Batterie :

- N'utilisez pas et n'entreposez pas la Batterie dans un endroit exposé à des températures extrêmement élevées ou basses car elle pourrait se décharger plus rapidement. Ceci peut se produire lorsque vous utilisez une Batterie Li-ion rechargeable présentant une charge élevée (chargée à 90 % ou davantage) dans un endroit soumis à des températures élevées.
- Retirez la Batterie lorsque vous rangez le système d'étiquetage P-touch pendant une longue période.
- Une Batterie avec une charge inférieure à 50 % doit être stockée dans un endroit sec et frais à l'abri du soleil direct.
- Rechargez la Batterie tous les six mois si elle est stockée pendant de longues périodes.
- Si vous touchez une partie du système d'étiquetage P-touch pendant que la Batterie Li-ion est en cours de charge, cette partie peut être chaude. Ceci est normal, et le système d'étiquetage P-touch peut être utilisé en toute sécurité. Toutefois, si le système d'étiquetage P-touch devient extrêmement chaud, cessez l'utilisation.

## **Insertion d'une cassette de ruban**

Les cassettes de ruban TZe, d'étiquettes FLe et de tube HSe peuvent être utilisées avec votre système d'étiquetage P-touch.

### **IMPORTANT**

Si la nouvelle cassette de ruban est munie d'une butée en carton, n'oubliez pas de la retirer avant d'insérer la cassette.

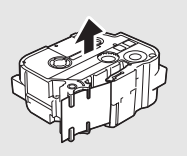

1. Vérifiez que l'extrémité du ruban n'est pas pliée et que le ruban passe par le guide-ruban. Si ce n'est pas le cas, faites-le passer par le guide-ruban comme dans l'illustration.

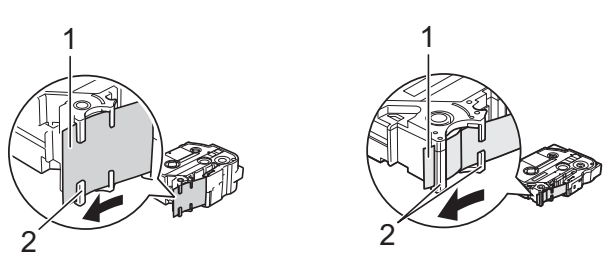

- 1 Fin du ruban<br>2 Guide-ruban 2 Guide-ruban (la forme réelle peut varier selon la largeur du ruban.)
- 2. Appuyez sur le bouton d'ouverture du couvercle pour ouvrir le couvercle supérieur.
- 3. Insérez la cassette de ruban dans le compartiment à cassette, avec la fin du ruban orientée vers la fente de sortie du ruban du système d'étiquetage P-touch, et appuyez de manière constante jusqu'à ce que la cassette de ruban soit correctement installée.

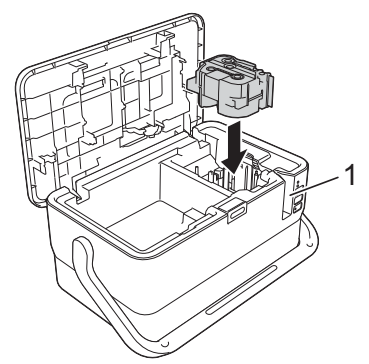

1 Fente de sortie du ruban

### **IMPORTANT**

- Lors de l'insertion de la cassette, assurez-vous que le ruban et le ruban d'encre ne se coincent pas sur la tête d'impression.
- Assurez-vous que la cassette de ruban est bien tendue. Sinon, le ruban peut se prendre dans la partie saillante (2) et se plier ou se froisser, ce qui entraînera un blocage. Pour tendre le ruban, référez-vous

à l'illustration de l'étape 1 et tirez le  $\acute{2}$ 

ruban hors du guide. Lors du retrait de la cassette, assurez-vous que le ruban ne s'accroche pas à la saillie (2).

4. Refermez le couvercle supérieur.

#### **IMPORTANT**

- **Ne tirez pas l'étiquette lorsque le système d'étiquetage P-touch l'éjecte depuis la fente de sortie du ruban.** Cela peut amener le ruban d'encre à se décharger sur le ruban. Il se peut que le ruban ne soit plus fonctionnel après une décharge du ruban d'encre.
- Entreposez les cassettes à ruban dans un endroit sombre et frais, à l'abri de la lumière directe du soleil et des températures élevées, d'une forte humidité, ou des endroits poussiéreux. Utilisez les cassettes de ruban le plus rapidement possible après leur déballage.

## **REMARQUE**

Ruban adhésif extra résistant :

Pour les surfaces rugueuses ou texturées, nous recommandons d'utiliser du ruban adhésif extra résistant.

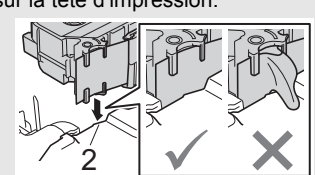

## **Mise sous/hors tension**

**Sous tension :** Appuyez sur la touche  $\circlearrowright$  (Marche-arrêt) pour mettre le système d'étiquetage P-touch sous tension. Le voyant (<sup>I</sup>) (Marche-arrêt) s'allume en vert.

### **REMARQUE**

Lorsque vous allumez le système d'étiquetage P-touch pour la première fois, l'écran de sélection de la langue s'affiche. Sélectionnez la langue souhaitée à l'aide de la touche  $\dagger$  ou  $\dagger$ . Le paramètre de langue peut également être modifié ultérieurement. (Voir *[Réglage de la langue et de](#page-4-0)  [l'unité](#page-4-0)*.)

Hors tension : Appuyez à nouveau sur le bouton  $\bigcirc$  (Marche-arrêt) et maintenez-le enfoncé pour mettre le système d'étiquetage P-touch hors tension. Le voyant  $\circlearrowleft$  (Marche-arrêt) peut s'allumer en orange jusqu'à ce que l'appareil soit éteint.

### **IMPORTANT**

Lors de la mise hors tension du système d'étiquetage P-touch, ne retirez PAS la Batterie et ne déconnectez pas l'adaptateur secteur avant que le voyant (Marche-arrêt) soit éteint.

## **Description du clavier ACL**

### **Noms et fonctions des touches**

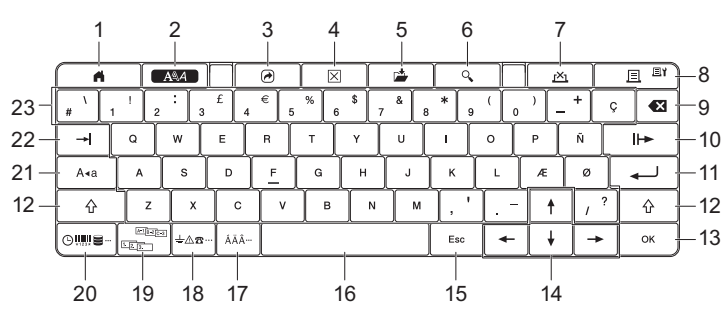

1 **Accueil**

- 2 **Format** Définit des caractères et des attributs.
- 3 **Programme**
- Ouvre un programme enregistré.
- 4 **Effacer**
- Efface tout le texte saisi, ou tout le texte saisi et les réglages actuels. 5 **Enregistrer**
- Enregistre les données créées dans la mémoire de fichiers.
- 6 **Prévisualisation**
	- Affiche une image de l'étiquette qui sera imprimée dans la mise en page définie.
- 7 **Annuler**

Annule le travail d'impression.

- 8 **Impression/Option d'impression**
- Imprime les données actuelles sur le ruban.
- Imprime plusieurs copies ou modifie les paramètres d'impression si utilisé en combinaison avec la touche **Maj**.
- 9 **Retour**
- Supprime les caractères à la gauche du curseur.
- 10 **Suivant** Crée la page suivante.
- 11 **Entrée**

Ajoute une nouvelle ligne lors de la saisie de texte. Sélectionne l'option affichée.

- 12 **Maj**
- Saisit des lettres majuscules ou des symboles si utilisé en combinaison avec des touches de lettres ou des touches de nombres.
- 13 **OK** Sélectionne l'option affichée.
- 14 **Curseur** ( $\uparrow \downarrow \leftarrow \rightarrow$ )
- Déplace le curseur dans la direction de la flèche. 15 **Esc (Échap)**
- Annule la commande en cours et renvoie à l'affichage de l'écran de saisie des données ou à l'étape précédente.
- 16 **Espace**
- Insère un espace vide.
- Rétablit la valeur par défaut d'un réglage. 17 **Accent**
- 
- Sélectionne et insère un caractère accentué. 18 **Symbole**
	- Sélectionne et insère un symbole depuis la liste des symboles disponibles.
- 19 **Sérialiser**
	- Définit des numéros sérialisés.
- 20 **Insérer**
- Insère un horodatage, un code-barres, une base de données ou un symbole transféré.
- 21 **Verr. maj** Active et désactive le mode verrouillage des majuscules.
- 22 **Tab**
- Insère une tabulation.
- 23 **Lettre** • Insère des lettres ou des nombres.
	- Insère des lettres majuscules ou des symboles si utilisé en combinaison avec la touche **Verr. maj** ou **Maj**.

## **LCD (ACL)**

**Écran d'accueil**

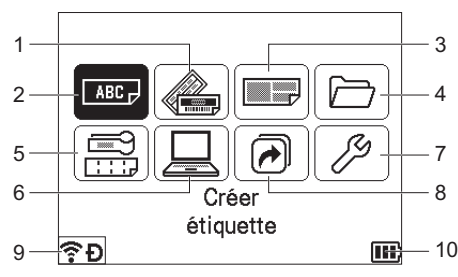

- 1 **Format auto (Modèles)**
- Spécifie le format d'étiquette parmi les modèles prédéfinis.
- 2 **Créer étiquette** Affiche l'écran de création d'étiquette.
- 3 **Format auto (M. en page blocs)**
- Spécifie le format d'étiquette parmi les mises en page prédéfinies. 4 **Fichier**
- Récupère les données enregistrées dans la mémoire de fichiers. 5 **Étiquette de câble**
- Spécifie le type d'étiquette parmi les sept types suivants : Panneau, Nappe, Drapeau câble, Tableau de connexion, Bloc de raccordement, Étiquette prédécoupée, Étiquette inversée.
- 6 **Modèles transférés**
- Récupère les données transférées depuis un ordinateur. 7 **Réglages**
- Spécifie divers réglages du système d'étiquetage P-touch. 8 **Enregistrer fonction programmable**
- Enregistre, supprime et renomme des programmes. 9 **Connexion sans fil**
	- L'icône de gauche indique l'état de la connexion Wi-Fi® et l'icône de droite indique l'état de la connexion Wireless Direct.

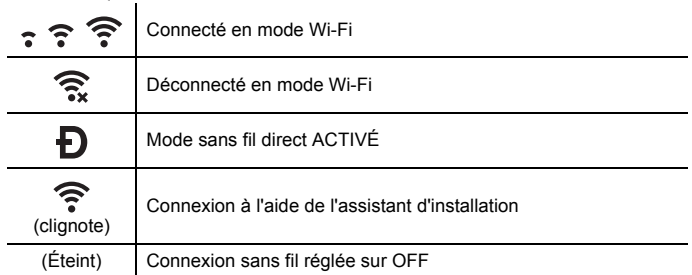

#### 10 **Niveau de la Batterie**

Indique le niveau de la Batterie restant. S'affiche uniquement lors de l'utilisation de la Batterie Li-ion.

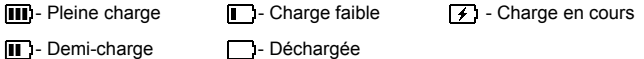

- -

Revient à l'écran d'accueil pour sélectionner un menu.

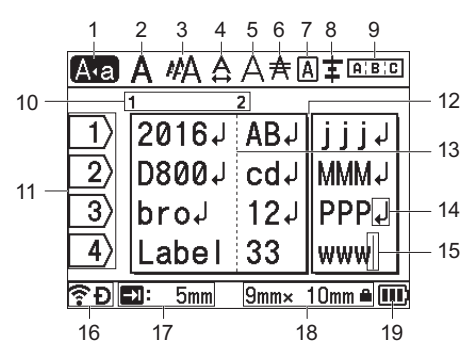

### 1 **Mode VERR.MAJ**

Indique que le mode verrouillage des majuscules est activé.

2-8 **Indications sur le style**

Indique les réglages actuels de police (2), de taille des caractères (3), de largeur de caractères (4), de style de caractères (5), de ligne (6), de cadre (7) et d'alignement (8).

- 9 **Guide de mise en page**
- Indique les paramètres d'orientation, de mise en page, de séparateur, d'inversion et de texte répété. Les éléments affichés varient en fonction du type d'étiquette sélectionnée.
- 10 **Numéro de bloc**
- Indique le numéro de bloc. 11 **Numéro de la ligne**
- Indique le numéro de la ligne dans la mise en page de l'étiquette. 12 **Ligne de séparation des pages**
- Indique la fin d'une page et le début de la suivante. 13 **Ligne de séparation des blocs**
- Indique la fin d'un bloc. 14 **Symbole Entrée/Retour**
- Indique la fin d'une ligne de texte.

#### 15 **Curseur**

Indique la position actuelle d'entrée des données. Les caractères sont entrés à la gauche du curseur.

- 16 **Connexion sans fil**
- Indique l'état actuel de la connexion sans fil. Voir *Connexion sans fil* dans la section Écran d'accueil.
- 17 **Réglage de la longueur de tabulation**
- Indique la longueur de tabulation définie. 18 **Taille du ruban**

Indique la taille du ruban comme suit pour le texte entré : largeur du ruban × longueur de l'étiquette. Si la longueur de l'étiquette a

été précisée, de s'affiche aussi à droite de la taille du ruban. 19 **Niveau de la Batterie**

Indique le niveau de la Batterie restant. S'affiche uniquement lors de l'utilisation de la Batterie Li-ion. Voir *Niveau de la Batterie* dans la section Écran d'accueil.

## **Alimentation du ruban**

#### **IMPORTANT**

- Assurez-vous de faire avancer le ruban afin d'annuler tout jeu entre le ruban et le ruban encreur après avoir effectué la mise en place de la cassette.
- **Ne tirez pas l'étiquette lorsque le système d'étiquetage P-touch l'éjecte depuis la fente de sortie du ruban.** Cela peut amener le ruban d'encre à se décharger sur le ruban. Il se peut que le ruban ne soit plus fonctionnel après une décharge du ruban d'encre.
- Ne bloquez pas la fente de sortie du ruban pendant l'impression ou lors de l'alimentation du ruban. Cela pourrait bloquer le ruban.

### **Alimentation et découpe**

La fonction Alimentation et découpe permet de faire avancer environ 22,3 mm de ruban vierge, puis découpe le ruban.

- **1.** Appuyez sur le bouton  $\aleph_0^{\circ}$  (Alimentation et Découpe). [Avance&Coup ?] apparaît sur l'écran LCD (ACL).
- **2.** Sélectionnez [Avance & Coup] à l'aide de la touche  $\dagger$  ou  $\dagger$ , puis appuyez sur la touche **OK** ou **Entrée**. Le message [Avance ruban... Veuillez patienter] s'affiche lors de l'introduction du ruban, et le ruban est ensuite découpé.

### **REMARQUE**

Pour quitter ou annuler cette fonction, appuyez sur la touche **Esc (Échap)**.

### **Alimentation uniquement**

Cette fonction éjecte le ruban d'environ 22,3 mm, ce qui provoque la sortie d'une Étiquette vierge de la cassette de ruban. Cette action est recommandée lorsque vous utilisez des rubans textiles, qui doivent être découpés avec des ciseaux.

- **1.** Appuyez sur le bouton  $\∖$  (Alimentation et Découpe). [Avance&Coup ?] apparaît sur l'écran LCD (ACL).
- 2. Sélectionnez [Avance Seule] à l'aide de la touche  $\dagger$  ou  $\dagger$ , puis appuyez sur la touche **OK** ou **Entrée**. Le message [Avance ruban... Veuillez patienter] s'affiche lors de l'introduction du ruban.

#### **REMARQUE**

Pour quitter ou annuler cette fonction, appuyez sur la touche **Esc (Échap)**.

## <span id="page-4-0"></span>**Réglage de la langue et de l'unité**

## **Langue**

- 1. Sélectionnez [Réglages] dans l'écran d'accueil à l'aide de la touche  $\dagger$ , **↓**, ← ou →, puis appuyez sur la touche OK ou Entrée.
- **2.** Sélectionnez [ $\beta$ Langue] à l'aide de la touche  $\uparrow$  ou  $\downarrow$ , puis appuyez sur la touche **OK** ou **Entrée**.
- 3. Sélectionnez une langue pour les commandes de menu et les messages affichés sur l'écran LCD (ACL) à l'aide de la touche  $\uparrow$  ou  $\downarrow$ . Vous avez le choix entre les langues suivantes : [Čeština], [Dansk], [Deutsch], [English], [Español], [Français], [Hrvatski], [Italiano], [Magyar], [Nederlands], [Norsk], [Polski], [Português], [Português(Brasil)], [Română], [Slovenski], [Slovenský], [Suomi], [Svenska] et [Türkçe].
- 4. Appuyez sur la touche **OK** ou **Entrée**.

## **REMARQUE**

Pour revenir à l'étape précédente, appuyez sur la touche **Esc (Échap)**.

### **Unité**

- $\blacktriangleleft$  . Sélectionnez [Réglages] dans l'écran d'accueil à l'aide de la touche  $\, \dagger$  , **↓**, ← ou →, puis appuyez sur la touche **OK** ou **Entrée**.
- **2.** Sélectionnez [Unité] à l'aide de la touche  $\dagger$  ou  $\dagger$ , puis appuyez sur la touche **OK** ou **Entrée**.
- 3. Sélectionnez une unité pour les dimensions affichées sur l'écran LCD (ACL) à l'aide de la touche  $\dagger$  ou  $\dagger$ . Vous pouvez sélectionner [pouce] ou [mm].
- 4. Appuyez sur la touche **OK** ou **Entrée**.

### **REMARQUE**

Le réglage par défaut est [mm]. Pour revenir à l'étape précédente, appuyez sur la touche **Esc (Échap)**.

## **Ajustement des réglages de l'écran LCD (ACL)**

## **Contraste LCD (ACL)**

Vous pouvez modifier le réglage du contraste de l'écran LCD (ACL) en choisissant l'un des cinq niveaux (+2, +1, 0, -1 ou -2) pour rendre l'écran plus lisible. Le réglage par défaut est « 0 ».

- **1.** Sélectionnez [Réglages] dans l'écran d'accueil à l'aide de la touche  $\dagger$ , **↓**, ← ou →, puis appuyez sur la touche OK ou Entrée.
- 2. Sélectionnez [Contraste LCD] à l'aide de la touche  $\dagger$  ou  $\dagger$ , puis appuyez sur la touche **OK** ou **Entrée**.
- **3.** Réglez la valeur à l'aide de la touche  $\uparrow$  ou  $\downarrow$ , puis appuyez sur la touche **OK** ou **Entrée**.

#### **REMARQUE**

• Pour revenir à l'étape précédente, appuyez sur la touche **Esc (Échap)**. • Appuyer sur la touche **Espace** sur l'écran de réglage du contraste définit le contraste à la valeur par défaut « 0 ».

## **Rétroéclairage**

Vous pouvez régler le rétroéclairage sur « Activé » ou « Désactivé ». L'écran est plus facile à lire lorsque le rétroéclairage est activé. Le réglage par défaut est « Activé ».

- 1. Sélectionnez [Réglages] dans l'écran d'accueil à l'aide de la touche  $\dagger$ ,  $\downarrow$ , ← ou →, puis appuyez sur la touche **OK** ou **Entrée**.
- 2. Sélectionnez [Rétroéclairage] à l'aide de la touche  $\dagger$  ou  $\dagger$ , puis appuyez sur la touche **OK** ou **Entrée**.
- **3.** Sélectionnez [Activé] ou [Désactivé] à l'aide de la touche  $\dagger$  ou  $\dagger$ , puis appuyez sur la touche **OK** ou **Entrée**.

#### **REMARQUE**

- Vous pouvez économiser l'énergie lorsque le rétroéclairage est désactivé. Le rétroéclairage est automatiquement désactivé. Appuyez sur
- n'importe quelle touche pour le réactiver.

Le rétroéclairage est désactivé pendant l'impression. Le rétroéclairage s'allume pendant la transmission de données.

## **Voyants DEL**

Les voyants s'allument et clignotent pour indiquer l'état de votre système d'étiquetage P-touch. Les symboles utilisés dans cette section expliquent la signification des différents états et couleurs des voyants :

ń

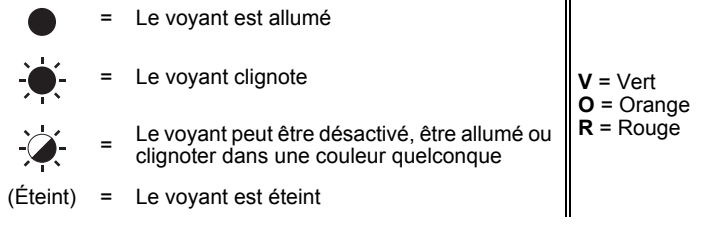

Exemple :  $\mathbf{V} \cdot \overset{\bullet}{\blacktriangleright} =$  Le voyant clignote en vert

## **Voyant Étiquette, Marche-arrêt**

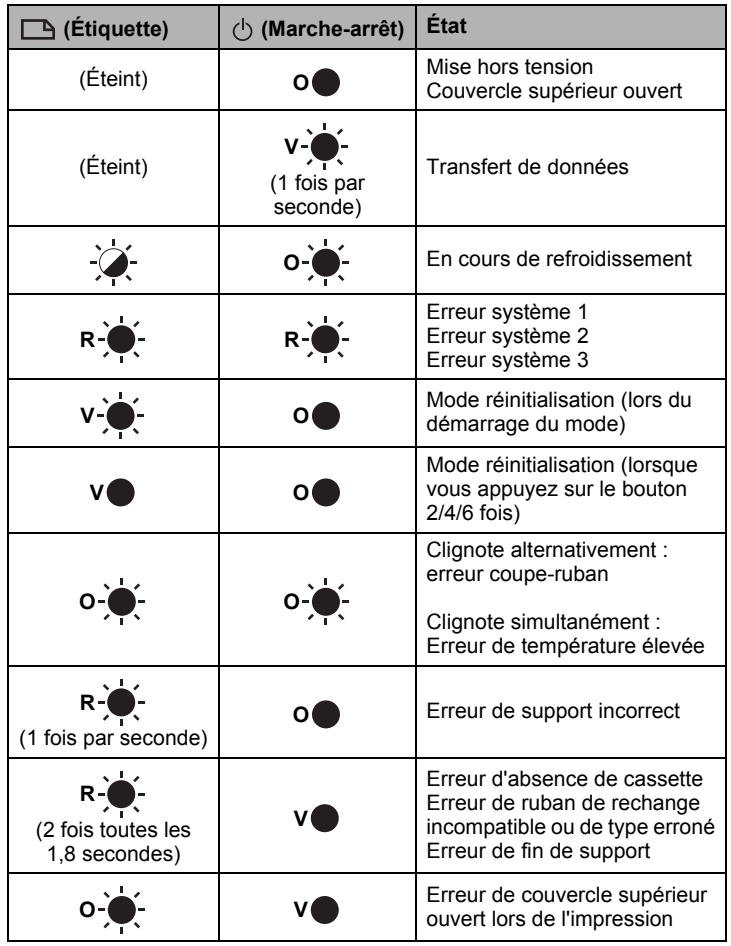

## **Voyant Batterie**

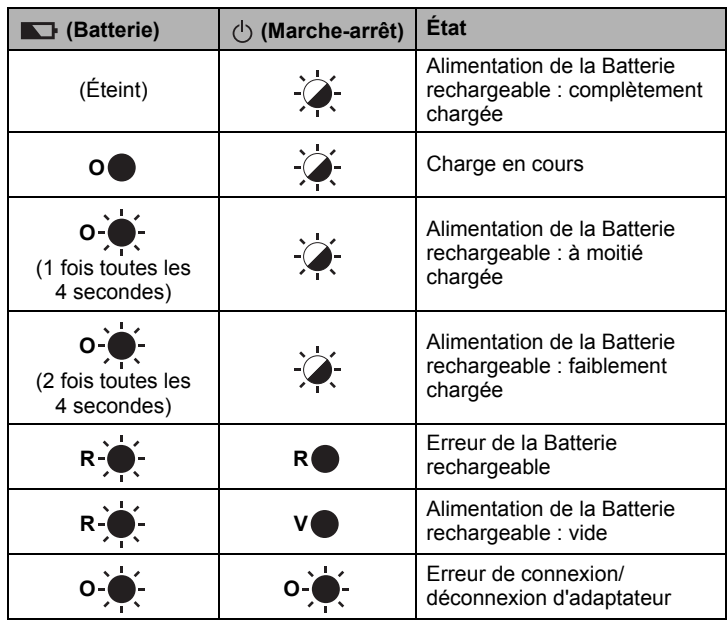

## **Voyant Wi-Fi**

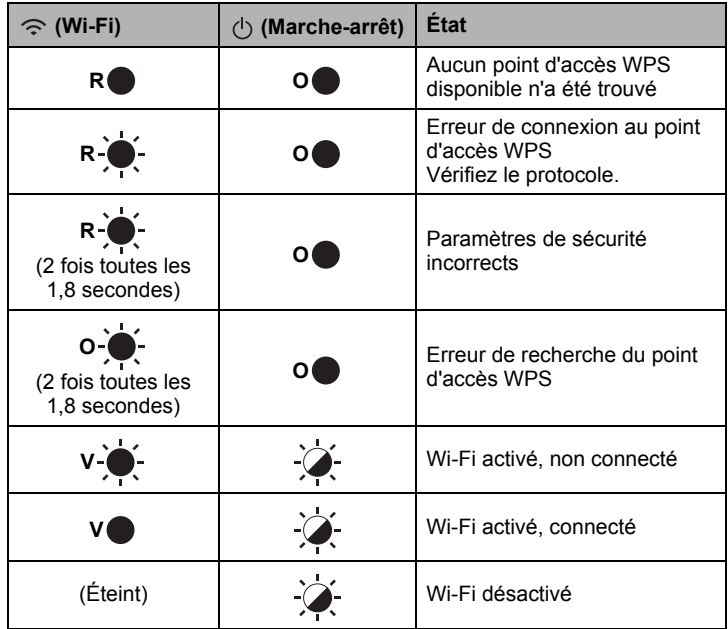

## **Caractéristiques du produit**

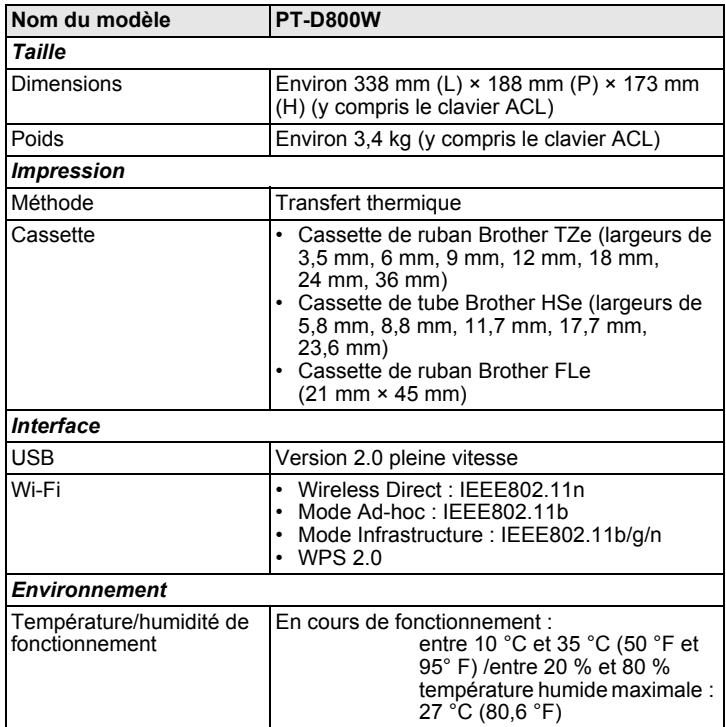

## **Site de soutien de Brother**

Veuillez visiter notre site Web de support à l'adresse [support.brother.com](http://support.brother.com/). Vous y trouverez les informations suivantes :

- Téléchargement de logiciels
- Manuels/Documents
- Forums aux questions (dépannage des pannes, conseils utiles sur l'utilisation de l'imprimante)
- Informations sur les consommables
- Informations de compatibilité avec les systèmes d'exploitation les plus récents

Le contenu de ce site Web peut être modifié sans préavis.

## **Créer une Étiquette**

Vous pouvez utiliser le clavier ACL du système d'étiquetage P-touch pour créer et imprimer des données pour les Étiquettes. Le système d'étiquetage P-touch étant un système portable, vous pouvez l'utiliser comme appareil unique sans vous soucier de la puissance du signal sans fil ou de la connexion à d'autres appareils, et vous en servir partout et à tout moment.

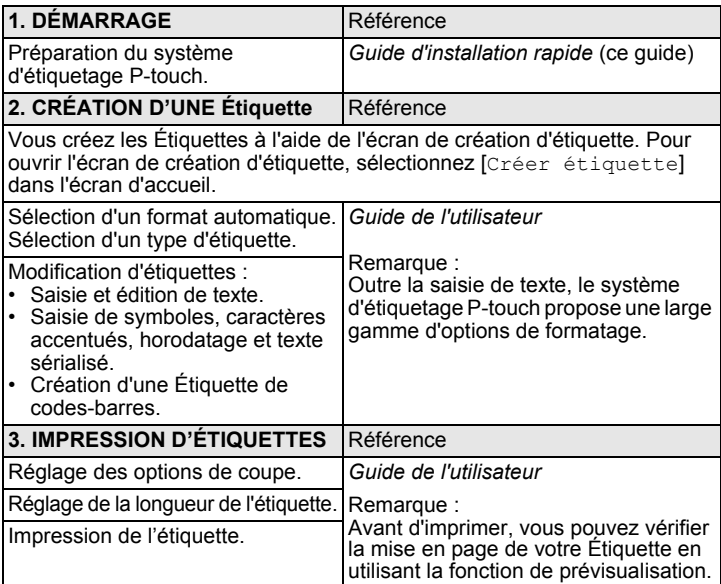

## **Créer une Étiquette à l'aide d'un appareil mobile**

Votre système d'étiquetage P-touch peut être utilisé comme étiqueteuse autonome, ou peut être connecté à un appareil mobile et utilisé avec les applications Brother pour créer des Étiquettes et les imprimer directement à

partir de l'appareil mobile. Pour imprimer des Étiquettes à partir de votre appareil mobile, installez les applications Brother sur votre appareil mobile, puis raccordez le système d'étiquetage P-touch à votre appareil mobile.

Pour plus d'informations sur les applications mobiles disponibles pour votre imprimante, consultez le site [support.brother.com/g/d/f5f9](https://support.brother.com/g/d/f5f9).

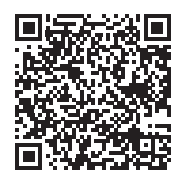

### **Connexion de votre système d'étiquetage P-touch à un appareil mobile**

- 1. Mettez votre système d'étiquetage P-touch sous tension, puis appuyez sur le bouton  $\hat{\leq}$  (Wi-Fi) et maintenez-le enfoncé jusqu'à ce que le voyant  $\hat{\leq}$  (Wi-Fi) s'allume en vert.
- 2. Activez la fonction Wi-Fi sur votre Apple iPhone/iPad/iPod touch ou appareil Android™.
- 3. Démarrez l'application sur votre Apple iPhone/iPad/iPod touch ou appareil Android™, puis sélectionnez votre système d'étiquetage P-touch comme imprimante dans l'application.

Sélectionnez « PT-D800W » ou « DIRECT-\*\*\*\*\*\_PT-D800W ». « \*\*\*\*\* » correspondent aux cinq derniers chiffres du numéro de série du produit.

Vous trouverez l'étiquette du numéro de série au bas du système d'étiquetage P-touch.

Lorsque le mot de passe (clé réseau) est demandé, saisissez « 00000000 ».

## <span id="page-6-0"></span>**Créer une Étiquette à l'aide d'un ordinateur**

### **REMARQUE**

Vous devez installer le logiciel P-touch ainsi que le pilote d'imprimante pour utiliser votre système d'étiquetage P-touch avec votre ordinateur. Téléchargez le programme d'installation depuis le site [www.brother.com/inst](http://www.brother.com/inst/).

Vous pouvez raccorder votre système d'étiquetage P-touch à un ordinateur et l'utiliser avec le logiciel Cable Label Tool ou P-touch Editor pour créer des Étiquettes plus sophistiquées.

Pour plus d'information, consultez le *Guide de l'utilisateur*.

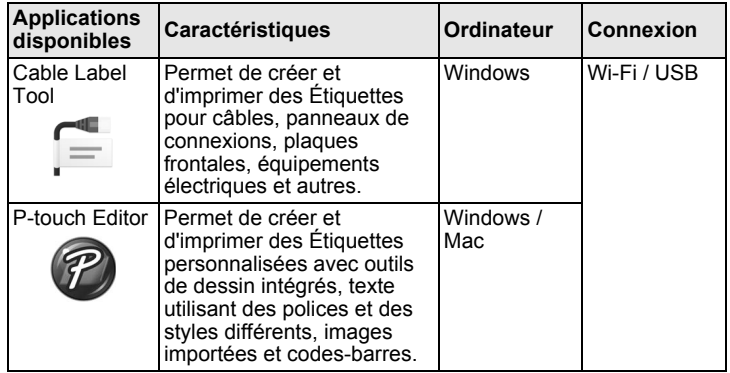

## **Installation du logiciel et du pilote d'imprimante sur un ordinateur**

Pour imprimer depuis votre ordinateur Windows ou Mac, installez le pilote d'imprimante, Cable Label Tool, P-touch Editor et d'autres applications sur votre ordinateur.

- 1. Visitez notre site Web (**[www.brother.com/inst](http://www.brother.com/inst)**) et téléchargez le programme d'installation pour les logiciels et les manuels.
- 2. Double-cliquez sur le fichier .exe téléchargé et suivez les instructions qui s'affichent à l'écran pour démarrer l'installation.

### **REMARQUE**

Pour raccorder le système d'étiquetage P-touch à un ordinateur via une connexion sans fil :

- Nous vous recommandons de configurer les paramètres de réseau sans fil lors de l'installation du logiciel. Vous pouvez modifier les réglages ultérieurement à l'aide de [Réglages] dans l'écran d'accueil ou à l'aide de l'Outil de paramétrage d'imprimante. Pour plus d'information, consultez le *Guide de l'utilisateur*.
- Nous vous recommandons d'installer le logiciel sur un ordinateur connecté sans fil à votre réseau et de configurer le système d'étiquetage P-touch via un câble USB.
- Nous vous recommandons d'obtenir à l'avance le SSID (nom du réseau) et mot de passe (clé réseau) du réseau sans fil par avance.
- Si votre point d'accès/routeur sans fil prend en charge WPS, vous pouvez utiliser one-push WPS (Wi-Fi Protected Setup) pour configurer rapidement les paramètres réseau sans fil.
- 3. Fermez la boîte de dialogue une fois l'installation terminée.

### **Connexion du système d'étiquetage P-touch à un ordinateur**

Vous pouvez connecter le système d'étiquetage P-touch à un ordinateur Windows ou Mac via un câble USB ou un réseau sans fil. Pour plus d'information, consultez le *Guide de l'utilisateur*.

### ■ Connexion par USB

- 1. Connectez l'extrémité du câble USB du système d'étiquetage P-touch au port USB au dos du système d'étiquetage P-touch.
- 2. Raccordez l'autre extrémité du câble USB au port USB sur l'ordinateur.
- 3. Mettez sous tension le système d'étiquetage P-touch.

### ■ Connexion via Wi-Fi

- 1. Mettez sous tension le système d'étiquetage P-touch.
- **2.** Appuyez sur le bouton  $\leq$  (Wi-Fi) sur votre système d'étiquetage P-touch et maintenez-le enfoncé pendant une seconde pour activer la fonction Wi-Fi. Le voyant  $\widehat{\Leftrightarrow}$  (Wi-Fi) commence à clignoter en vert une fois toutes les trois secondes.
	- Mode Ad-hoc Pour Windows, après avoir installé le pilote d'imprimante et d'autres applications sur votre ordinateur, activez le mode Ad-hoc à l'aide de l'outil de paramétrage d'imprimante installé sur l'ordinateur. (Voir le *Guide de l'utilisateur*.) Pour Mac, configurez le mode Ad-Hoc à l'aide de l'assistant
		- d'installation d'appareil sans fil.

## **Dépannage**

## **Problèmes de l'écran LCD (ACL)**

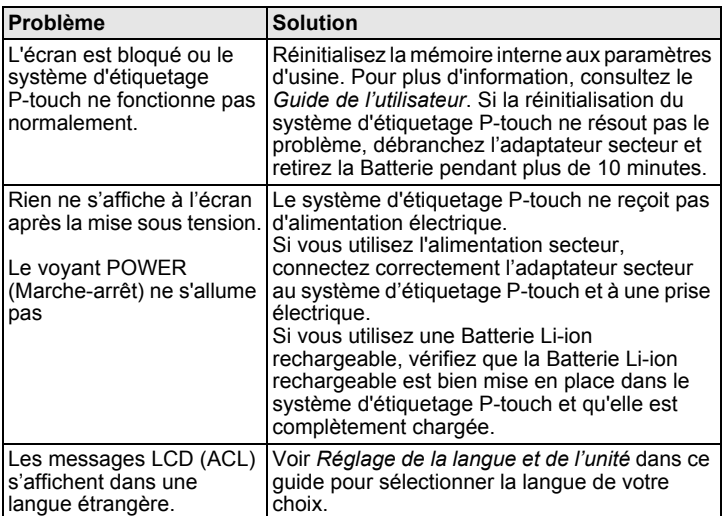

## **Problèmes d'impression**

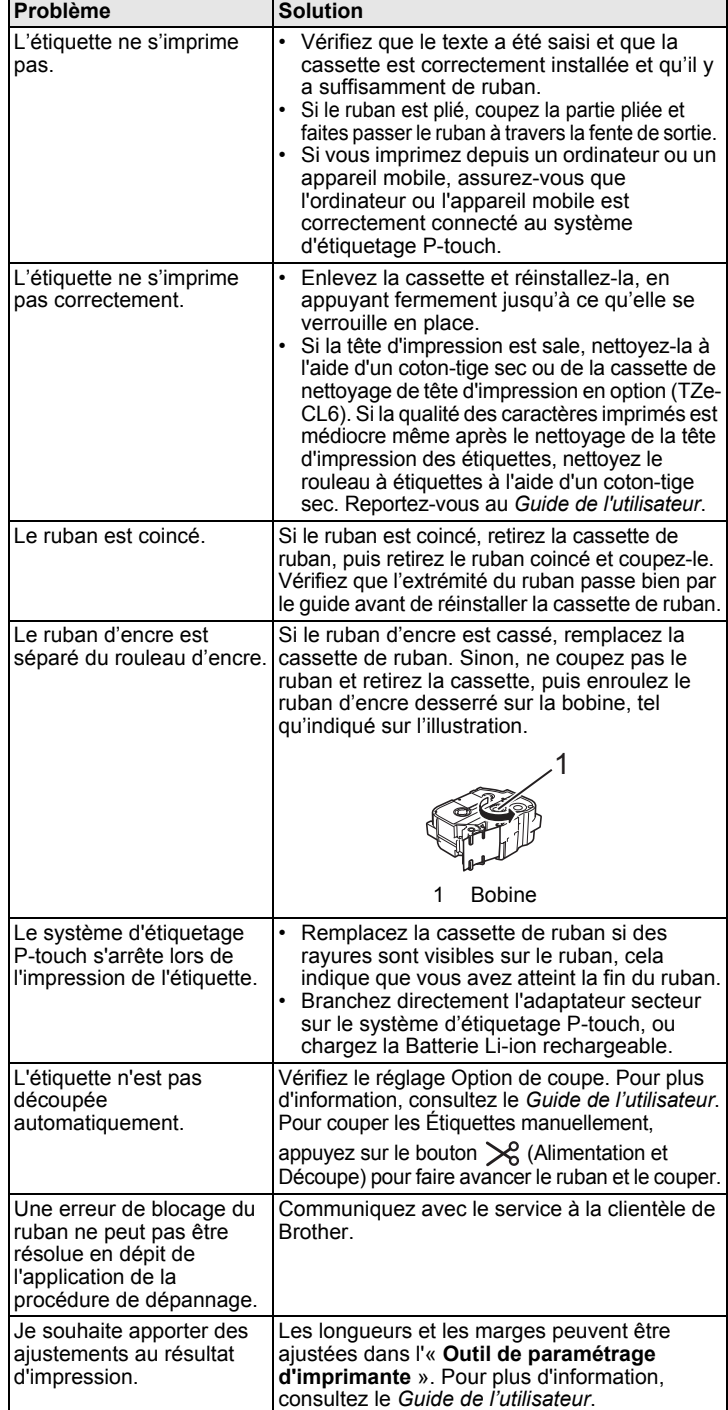

### **Informations de version**

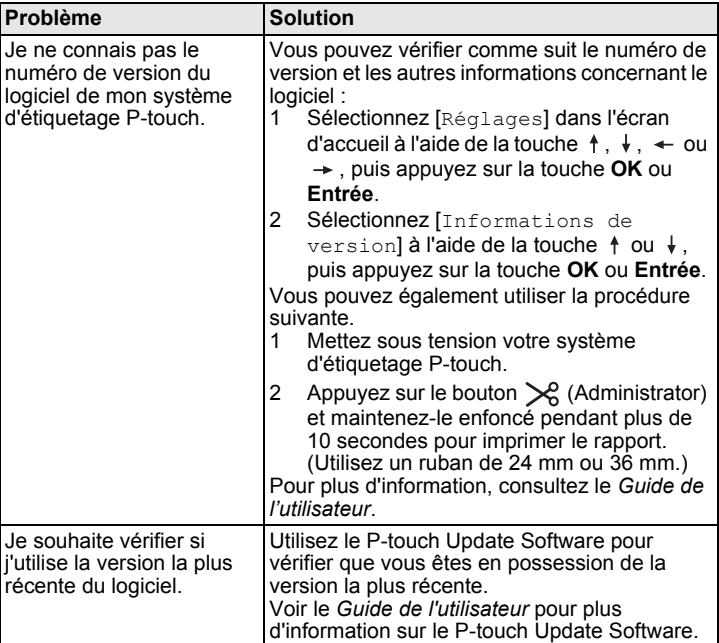